# Read the Docs Template Documentation

Выпуск 2.2

Read the Docs

окт. 06, 2020

### Оглавление

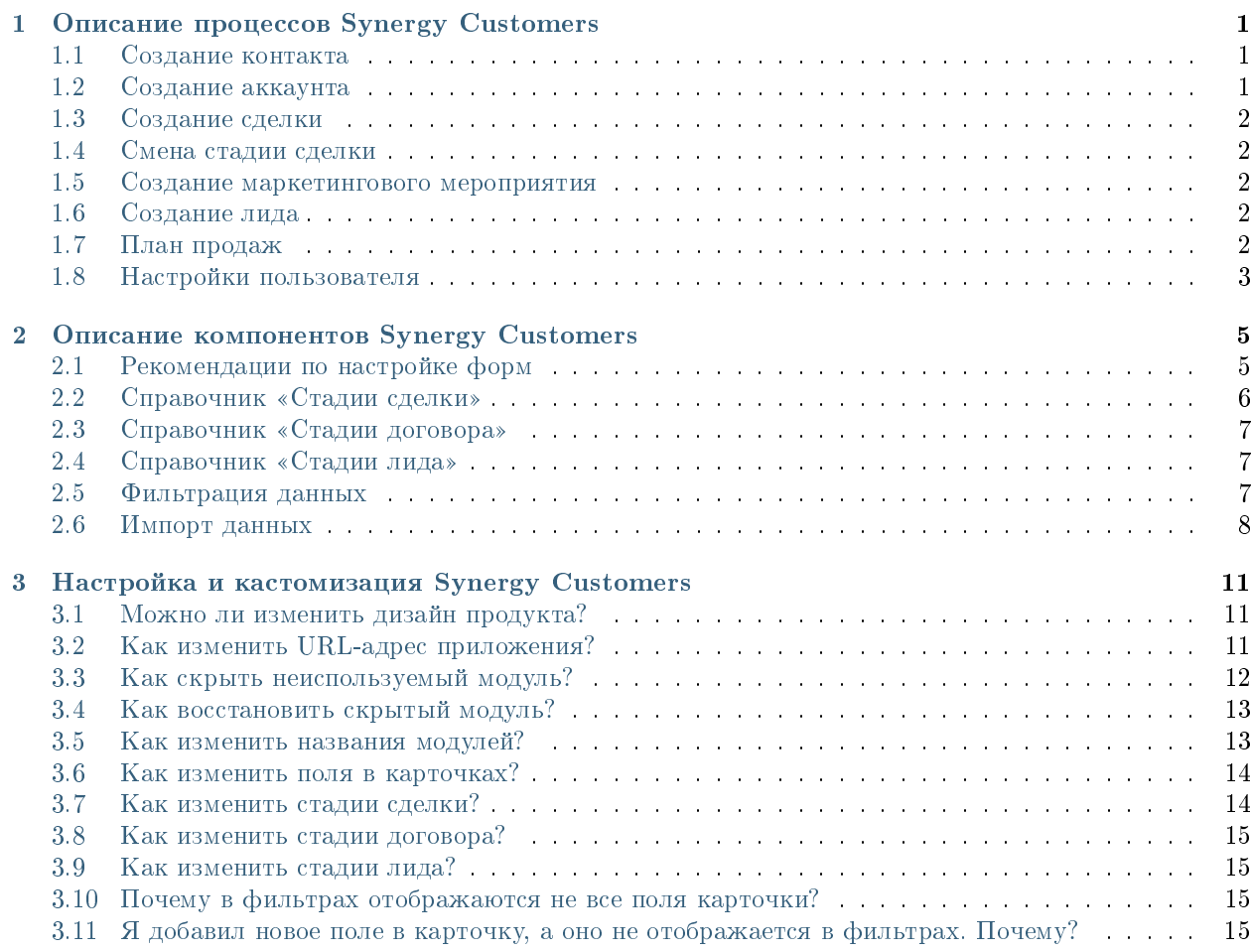

# Глава 1

### Описание процессов Synergy Customers

### <span id="page-4-1"></span><span id="page-4-0"></span>1.1 Создание контакта

Создать новую карточку контакта в Synergy Customers можно несколькими способами:

- 1. из главной страницы по нажатию на кнопку + Контакт;
- 2. из модуля «Контакты» по нажатию на кнопку + Создать;
- 3. из действующей карточки Сделки по нажатию на кнопку + Создать в поле «Контакт».
- 4. из карточки Лид по нажатию на кнопку + Создать в поле «Контакт».

Система отобразит список совпадений по ФИО и/или ИИН контакта, при наличии. Наличие совпадений не ограничивает создание карточки.

### <span id="page-4-2"></span>1.2 Создание аккаунта

Создать новую карточку аккаунта в Synergy Customers можно несколькими способами:

- 1. из главной страницы по нажатию на кнопку + Аккаунт;
- 2. из модуля «Аккаунты» по нажатию на кнопку + Создать;
- 3. из действующей карточки Контакта по нажатию на кнопку + Создать в поле «Компания»;
- 4. из действующей карточки Сделки по нажатию на кнопку + Создать в поле «Аккаунт».
- 5. из карточки Лид по нажатию на кнопку + Создать в поле «Организация».

Система отобразит список совпадений по наименованию и/или БИН аккаунта, при наличии. Наличие совпадений не ограничивает создание карточки.

### <span id="page-5-0"></span>1.3 Создание сделки

Создать новую карточку сделки в Synergy Customers можно несколькими способами:

- 1. из главной страницы по нажатию на кнопку + Сделка;
- 2. из витрины и списка продаж модуля «Сделки» по нажатию на кнопку + Создать;
- 3. из действующей карточки Аккаунта по нажатию на кнопку Создать в блоке «Сделки» с автоматической привязкой данного аккаунта;
- 4. из действующей карточки Контакта по нажатию на кнопку Создать в блоке «Сделки» с автоматической привязкой данного контакта и связанного с ним аккаунта.

### <span id="page-5-1"></span>1.4 Смена стадии сделки

Сменить стадию сделки в Synergy Customers можно несколькими способами:

- 1. из карточки Сделки, выбрав нужную стадию в поле «Стадия»;
- 2. из карточки Сделки, нажав на кнопку нужной стадии из списка справа;
- 3. из витрины продаж перемещением плашки Сделки из стадии А в стадию Б;
- 4. из витрины и списка продаж, выделив нужную Сделку и выбрав «Действие» смены стадии.

Если Сделка меняет стадию на успешно завершенную, то потребуется обязательное заполнение поля «Договор» внутри карточки Сделки.

Если Сделка меняет стадию на неуспешно завершенную, то потребуется обязательное заполнение поля «Причина отказа» внутри карточки Сделки.

### <span id="page-5-2"></span>1.5 Создание маркетингового мероприятия

Создать карточку маркетингового мероприятия можно следующими способами:

- 1. в подмодуле Календарь (модуль Маркетинг), нажав на кнопку + Создать;
- 2. в подмодуле Мероприятия (модуль Маркетинг), нажав на кнопку + Создать

### <span id="page-5-3"></span>1.6 Создание лида

Создать карточку лида можно в подмодуле Лид (модуль Маркетинг), нажав на кнопку + Создать

### <span id="page-5-4"></span>1.7 План продаж

Планирование показателей продаж происходит в модуле План продаж.

- 1. Формирование планов продаж:
	- доступно только для руководителей;
	- осуществляется через кнопку + Создать;
- возможный период год, в разбивке по месяцам;
- возможные цели/KPI сумма и количество продаж, в разбивке по услугам/продуктам;
- выставление показателей осуществляется только для сотрудников;
- сумма плановых (установленных) показателей должна быть не меньше целевого значения (автоматическое сопоставление данных).
- 2. Фиксирование фактов продаж.

Фиксирование фактов производится в модуле Договора, с помощью функции Транзакции. В учёт идут только проведенные транзакции.

- 3. Дашборд исполнения плана продаж:
	- доступен всем пользователям;
	- отображает показатели плана, факта и исполнения, в разбивке по месяцам, подразделениям/сотрудникам, услугам/продуктам;
	- отображает показатели: средний чек, среднее время сделки, конверсии, среднее количество сделок на сотрудника;
	- есть возможность фильтрации данных по периоду, подразделению, сотрудникам и услугам.

### <span id="page-6-0"></span>1.8 Настройки пользователя

В модуле «Настройки» пользователям доступны следующие возможности.

1. Делегирование прав на просмотр сделок.

Формат: руководитель делегирует права подчиненному.

Выбранному пользователю будут доступны все сделки руководителя и его подчиненных. Данная настройка касается только режимов «Витрина», «Список» и «Воронка».

- 2. Отображение в витрине продаж по умолчанию:
	- успешные сделки
	- неуспешные сделки

Данная настройка касается режима «Витрина». Включенная галочка означает, что соответствующий столбец в витрине будет отрисовываться автоматически, без дополнительных действий со стороны пользователя.

# $\Gamma$ лава  $2$

### Описание компонентов Synergy Customers

### <span id="page-8-1"></span><span id="page-8-0"></span>2.1 Рекомендации по настройке форм

Общее описание редактора форм, компонентов и их свойств приведено в спецификации на платформу.

Ниже приведены правила и рекомендации к настройке формы для того, чтобы у пользователей был одинаковый опыт их использования как с экранов мониторов, так и с мобильных устройств.

- Создавайте вертикально-ориентированные формы:
	- группируйте поля в таблицы;
	- добавляйте не более 2 компонентов на одну строку;
	- добавляйте заголовок (подпись) над компонентом.
- Настройте единый вид всей формы, используя:
	- единый шрифт и размер текста;
	- отступы как от края формы, так и между компонентами:
		- \* относительные (в  $\%$ ) горизонтальные отступы;
		- \* абсолютные (в пикселях) вертикальные отступы;
- Ответственно подойдите к именованию компонентов:
	- имя компонента должно явно описывать его суть;
	- имя заголовка (подписи) должно содержать в себе имя связанного с ним компонента + суффикс Label.

Подсказка: Компонент для ввода БИН организации лучше назвать crm\_form\_account\_main\_bin, a подпись к такому компоненту - crm form account main binLabel.

• Скройте ненужные и неиспользуемые компоненты (не удаляйте и перенесите в самый низ формы). Эти компоненты могут использоваться в различных функциях / скриптах. Таким образом вы избавитесь от потенциальных проблем и ошибок в дальнейшем использовании продукта.

Все формы в продукте настроены с учетом приведенных рекомендаций. Посмотрите, как они сделаны, и изменяйте их в том же ключе.

Возможные вопросы и проблемы:

1. Как изменить поля в карточках?

### <span id="page-9-0"></span>2.2 Справочник «Стадии сделки»

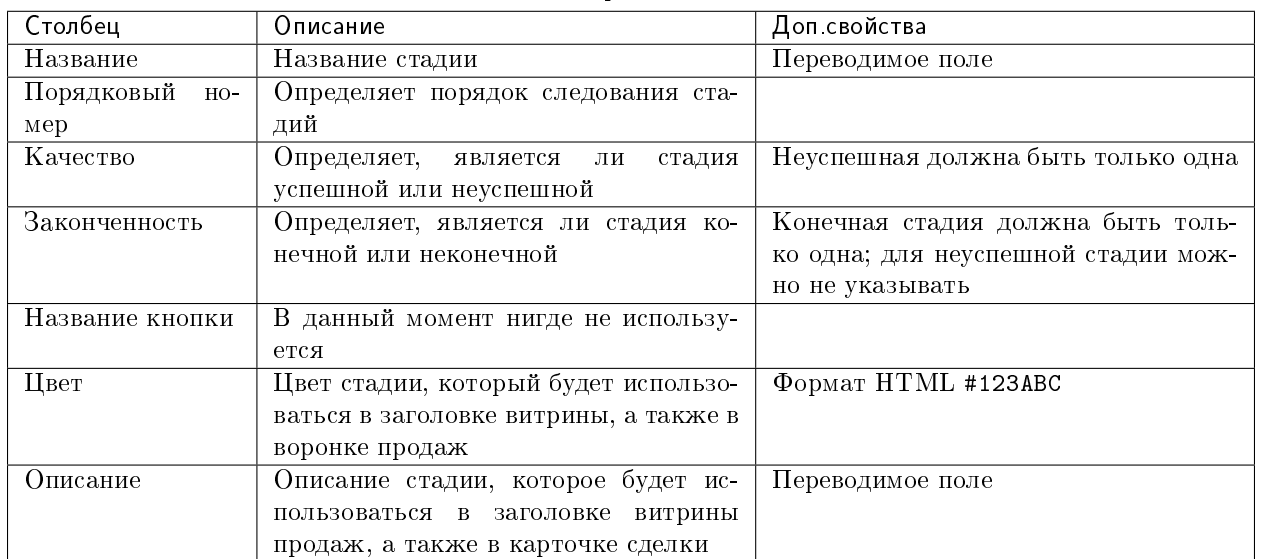

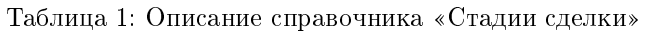

Возможные вопросы и проблемы:

1. Как изменить стадии сделки?

# <span id="page-10-0"></span>2.3 Cправочник «Стадии договора»

| Столбец             | Описание                                | Доп свойства                        |
|---------------------|-----------------------------------------|-------------------------------------|
| Название            | Название стадии                         | Переводимое поле                    |
| Порядковый<br>$HO-$ | Определяет порядок следования ста-      |                                     |
| мер                 | лий                                     |                                     |
| Качество            | Определяет,<br>стадия<br>является<br>ЛИ | Неуспешная должна быть только одна  |
|                     | успешной или неуспешной                 |                                     |
| Законченность       | Определяет, является ли стадия ко-      | Конечная стадия должна быть толь-   |
|                     | нечной или неконечной                   | ко одна; для неуспешной стадии мож- |
|                     |                                         | но не указывать                     |
| Цвет                | В данный момент нигде не использу-      | Формат HTML #123ABC                 |
|                     | ется                                    |                                     |
| Описание            | Описание стадии, которое будет ис-      | Переводимое поле                    |
|                     | пользоваться в карточке договора        |                                     |

Таблица 2: Описание справочника «Стадии договора»

Возможные вопросы и проблемы:

1. [Как изменить стадии договора?](faq.html#id7)

### <span id="page-10-1"></span>2.4 Cправочник «Стадии лида»

| Столбец              | Описание                                | Доп свойства                        |
|----------------------|-----------------------------------------|-------------------------------------|
| Название             | Название стадии                         | Переводимое поле                    |
| Порядковый<br>$HO -$ | Определяет порядок следования ста-      |                                     |
| мер                  | лий                                     |                                     |
| Качество             | Определяет,<br>является<br>стадия<br>ЛИ | Неуспешная должна быть только одна  |
|                      | успешной или неуспешной                 |                                     |
| Законченность        | Определяет, является ли стадия ко-      | Конечная стадия должна быть толь-   |
|                      | нечной или неконечной                   | ко одна; для неуспешной стадии мож- |
|                      |                                         | но не указывать                     |
| Название кнопки      | В данный момент нигде не использу-      |                                     |
|                      | ется                                    |                                     |
| Цвет                 | Цвет стадии, который будет использо-    | Формат HTML #123ABC                 |
|                      | ваться в заголовке витрины, а также в   |                                     |
|                      | воронке продаж                          |                                     |

Таблица 3: Описание справочника «Стадии сделки»

## <span id="page-10-2"></span>2.5 Фильтрация данных

Функция фильтрации доступна на основе полей соответствующих карточек в следующих модулях:

- 1. «Контакты»
- 2. «Аккаунты»
- 3. «Сделки»
- 4. «Договоры»
- 5. «План продаж»
- 6. «Маркетинг» в подмодуле Лиды

Но не все поля карточки попадают в фильтрацию.

Во-первых, имеются ограничения по типам полей. В данный момент в фильтры попадают поля вне динамических таблиц и только следующих типов:

- текстовое однострочное поле;
- текстовое многострочное поле;
- числовое поле;
- дата;
- выпадающий список;
- выбор вариантов;
- переключатель вариантов;
- выбор пользователей.

#### Во-вторых:

- у поля обязательно должен быть связанный заголовок;
- $\bullet\,$ имя этого заголовка должно содержать в себе имя поля  $+$  суффикс Label (согласно  $\emph{pexomend}$ а[циям\)](#page-8-1).

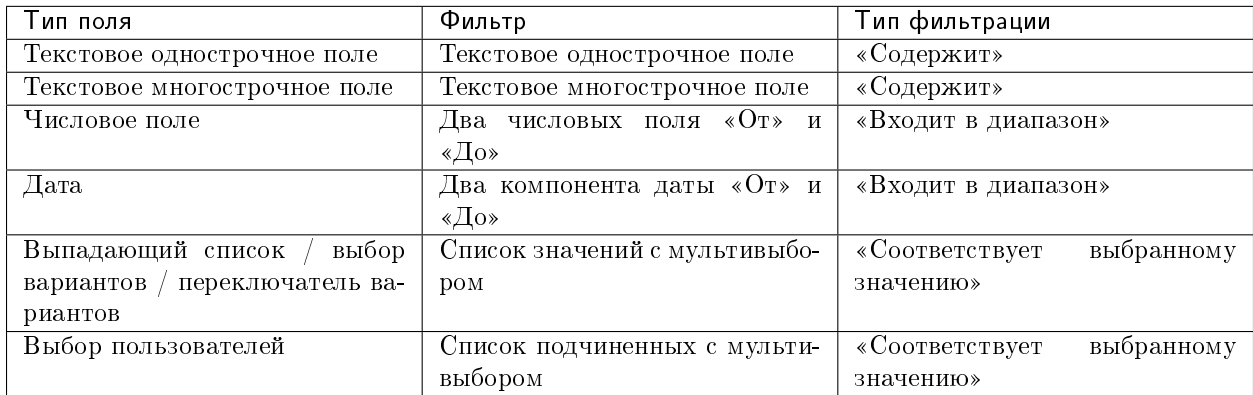

#### Таблица 4: Описание фильтров

Возможные вопросы и проблемы:

- 1. [Почему в фильтрах отображаются не все поля карточки?](faq.html#id9)
- 2. [Я добавил новое поле в карточку, а оно не отображается в фильтрах. Почему?](faq.html#id11)

### <span id="page-11-0"></span>2.6 Импорт данных

Функция импорта, реализованная в продукте, универсальная и позволяет загружать данные из Excel в любой реестр Synergy.

Импорт работает со следующими компонентами формы:

текстовые однострочные и многострочные поля;

- числовые поля;
- дата/время;
- справочники (выпадающий список, выбор вариантов, переключатель вариантов);
- ссылка на реестр.

Требования к файлу Excel:

- 1. Формат файла: \*.xls.
- 2. Первая строка файла заголовки; далее строки для импорта в записи реестра.

**Примечание:** 1 строка в Excel = 1 запись реестра.

- 3. Столбцы, которые не нужно импортировать обозначить заголовком no.
- 4. Остальные заголовки должны содержать в себе точный код поля формы (например, crm\_form\_account\_main\_adress).
- 5. Для корректного импорта чисел значение поля в файле должно быть в числовом формате.
- 6. Для корректного импорта дат значение поля в файле должно быть в формате даты.
- 7. Для корректного импорта справочников значение поля в файле должно точь-в-точь совпадать с его «наименованием» у справочника.
- 8. Для корректного импорта нескольких значений в компонент выбора вариантов (чекбокс) в файле их нужно прописать в одной ячейке через ; с пробелом.
- 9. Желательно избегать содержания в файле спец.символов json: ", \, \b, \t и т.д.

Использование:

- 1. Заполнить код формы и код реестра, в который будет проводиться импорт. Коды можно взять в конфигураторе.
- 2. Заполнить логин и пароль пользоваться, от имени которого будут выполняться все запросы. Пользователь должен иметь права на все реестры (куда происходит импорт и если в файле имеются ссылки на прочие реестры).
- 3. Если импортируемые записи необходимо запустить по маршруту, требуется поставить галочку «Активировать импортированные записи».
- 4. Если присутсвуют ссылки на реестр обязательно нужно заполнить поле для поиска в формате:

(код компонента на форме, куда производится импорт):(код компонента на форме, на которую указывает компонент ссылки на реестр, по которому должен производится поиск)

Для каждой ссылки на реестр необходимо через запятую с пробелом необходимо указать подобные пары.

- 5. При поиске записей для ссылок на реестр может найтись несколько записей реестра. Укажите в соотвествующем пункте действия на этот случай. Если не найдена ни одна запись, значение останется пустым.
- 6. Выберите заранее подготовленный файл \*.xls и нажмите на кнопку «Импортировать». Импорт начнет в нескольких потоках обрабатывать переданные записи. Следить за процессом можно через логи системы Synergy.

### <span id="page-14-0"></span>Настройка и кастомизация Synergy Customers

### <span id="page-14-1"></span>3.1 Можно ли изменить дизайн продукта?

Теги: изменить дизайн, изменить интерфейс.

Уровень: разработчик.

Продукт реализован на платформе Arta Synergy и конструкторе приложений в частности. Данный конструктор приложений обеспечивает дизайн «по умолчанию», используется встроенный framework UIKit.

При этом конструктор приложений позволяет менять дизайн продукта. Для этого необходимо:

- подключить разработчика со знаниями  $HTML/CSS$  и JavaScript;
- в приложении конструктора Customers переопределить стили в ресурсах и свойствах всех используемых компонентов:
	- «CSS Класс» и «Стили» у стандартных компонентов;
	- «НТМL» и «Стили» у пользовательских компонентов.

Совет: Изменить цвета витрины продаж можно без разработчика штатными средствами, см. подробнее здесь.

### <span id="page-14-2"></span>3.2 Как изменить URL-адрес приложения?

Теги: адрес приложения, URL, /customers.

Уровень: системный администратор.

В качестве примера изменим URL с customers на sales.

- 1. Авторизоваться в Конструкторе приложений и перейти в актуальную версию приложения «Customers 2.0» (с кодом customers).
- 2. Открыть свойства приложения и поменять значение поля URL с дефолтного customers на новое sales.
- 3. Передеплоить приложение.

Вариант 1. В Конструкторе приложений использовать меню Клиент -> Деплой.

Вариант 2. Передеплоить приложение со стороны сервера:

Перейти в папку deployments:

# cd /opt/synergy/jboss/standalone/deployments

Выполнить команду:

# touch sales.war.dodeploy

4. Со стороны сервера перейти в конфигурационный файл nginx:

```
# nano /etc/nginx/sites-enabled/synergy-base
```
и поменять дефолтный контекст /customers на новый /sales.

Было customers:

```
location /customers {
        proxy_pass http://127.0.0.1:8080/customers;
}
```
Стало sales:

```
location /sales {
        proxy_pass http://127.0.0.1:8080/sales;
}
```
5. Проверить корректность настроек nginx:

# nginx -t

При необходимости исправить ошибки.

6. Если проверка прошла успешно, перезагрузить настройки nginx:

# nginx -s reload

### <span id="page-15-0"></span>3.3 Как скрыть неиспользуемый модуль?

Теги: модуль, скрыть модуль.

Уровень: аналитик, разработчик.

В качестве примера скроем модуль Договоры.

1. Авторизоваться в Конструкторе приложений и перейти в актуальную версию приложения «Customers 2.0» (с кодом customers).

- 2. Открыть пользовательский компонент «Меню для ПК» (с кодом sales menu), перейти во вкладку HTML и в ней:
	- $\bullet\,$  браузерным поиском  $\mathrm{Ctrl}+\mathrm{F5}$  найти блок <1i>. . . </1i>, который содержит слово Договоры;
	- закомментировать весь блок;
	- нажать на кнопку «Применить».
- 3. Открыть пользовательский компонент «Бургер меню» (с кодом sales\_burger\_menu), перейти во вкладку HTML и в ней:
	- $\bullet\,$  браузерным поиском  $\mathrm{Ctrl}+\mathrm{F5}$  найти блок <1i>. . . </1i>, который содержит слово Договоры;
	- закомментировать весь блок;
	- нажать на кнопку «Применить».
- 4. В правом верхнем углу нажать кнопку «Сохранить» (в виде дискеты).

### <span id="page-16-0"></span>3.4 Как восстановить скрытый модуль?

Теги: модуль, восстановить скрытый модуль.

Уровень: аналитик, разработчик.

В качестве примера восстановим скрытый по умолчанию модуль Лиды.

- 1. Авторизоваться в Конструкторе приложений и перейти в актуальную версию приложения «Customers 2.0» (с кодом customers).
- 2. Открыть пользовательский компонент «Меню для ПК» (с кодом sales\_menu), перейти во вкладку HTML и в ней:
	- $\bullet$  браузерным поиском Ctrl + F5 найти блок <li>...</li>, который содержит слово <mark>Лиды</mark>;
	- раскомментировать весь блок;
	- нажать на кнопку «Применить».
- 3. Открыть пользовательский компонент «Бургер меню» (с кодом sales\_burger\_menu), перейти во вкладку HTML и в ней:
	- $\bullet$  браузерным поиском Ctrl + F5 найти блок <li>...</li>, который содержит слово <mark>Лиды</mark>;
	- раскомментировать весь блок;
	- нажать на кнопку «Применить».
- 4. В правом верхнем углу нажать кнопку «Сохранить» (в виде дискеты).

### <span id="page-16-1"></span>3.5 Как изменить названия модулей?

Теги: модуль, изменить название модуля.

Уровень: аналитик, разработчик.

В качестве примера изменим навание модуля Аккаунты на Организации.

1. Авторизоваться в Конструкторе приложений и перейти в актуальную версию приложения «Customers 2.0» (с кодом customers).

- 2. Открыть пользовательский компонент «Меню для ПК» (с кодом sales menu), перейти во вкладку HTML и в ней:
	- браузерным поиском Ctrl + F5 найти все вхождения слова Аккаунты (внутри вкладки совпадений должно быть 2);
	- изменить Аккаунты на Организации;
	- нажать на кнопку «Применить».
- 3. Открыть пользовательский компонент «Бургер меню» (с кодом sales\_burger\_menu), перейти во вкладку HTML и в ней:
	- $\bullet$  браузерным поиском Ctrl + F5 найти слово <mark>Аккаунты</mark> (внутри вкладки совпадение должно быть единственным);
	- изменить Аккаунты на Организации;
	- нажать на кнопку «Применить».
- 4. Открыть модуль «Аккаунты» (в папке «modules») и в нем:
	- выделить компонент на странице, содержащий заголовок модуля со словом Аккаунты;
	- заменить Аккаунты на Организации;
	- в правой колонке свойств изменить Аккаунты на Организации, учесть переводы.
- 5. В правом верхнем углу нажать кнопку «Сохранить» (в виде дискеты).

### <span id="page-17-0"></span>3.6 Как изменить поля в карточках?

Теги: добавить новое поле, изменить заголовок поля, изменить порядок следования полей.

Уровень: аналитик.

Продукт реализован на платформе Arta Synergy и редактора форм в частности. Данный редактор форм обеспечивает гибкую настройку состава полей любых карточек.

- 1. Авторизоваться в Конфигураторе приложений и перейти в приложение «Customers» (с кодом customers).
- 2. Найти и открыть нужную форму.
- 3. Изменить состав полей и их свойства согласно [рекомендаций.](description.html#id1)

### <span id="page-17-1"></span>3.7 Как изменить стадии сделки?

Теги: сделка, изменить название стадии, переименовать стадию, изменить порядок следования стадий, изменить описание стадии, добавить новую стадию, удалить стадию.

Уровень: аналитик.

Решение: отредактировать элементы справочника «Стадии сделки».

- 1. Авторизоваться в Конфигураторе приложений и перейти в приложение «Customers» (с кодом customers).
- 2. Найти и открыть справочник «Стадии сделки» (с кодом customers\_dict\_dealStatus).
- 3. Нажать на кнопку «Элементы». Откроется таблица со списком стадий сделок. Для удобства отсортируйте таблицу по столбцу «Порядковый номер».

4. Изменить элементы согласно описания справочника [стадий сделок.](description.html#c)

### <span id="page-18-0"></span>3.8 Как изменить стадии договора?

Теги: договор, изменить название стадии, переименовать стадию, изменить порядок следования стадий, изменить описание стадии, изменить цвет стадии, добавить новую стадию, удалить стадию.

Уровень: аналитик.

Решение: отредактировать элементы справочника «Стадии договора».

- 1. Авторизоваться в Конфигураторе приложений и перейти в приложение «Customers» (с кодом customers).
- 2. Найти и открыть справочник «Стадии договора» (с кодом customers\_dict\_contractStatus).
- 3. Нажать на кнопку «Элементы». Откроется таблица со списком стадий договора. Для удобства отсортируйте таблицу по столбцу «Порядковый номер».
- 4. Изменить элементы согласно описания справочника [стадий договора.](description.html#id5)

### <span id="page-18-1"></span>3.9 Как изменить стадии лида?

Теги: лид, изменить название стадии, переименовать стадию, изменить порядок следования стадий, добавить новую стадию, удалить стадию.

Уровень: аналитик.

Решение: отредактировать элементы справочника «Стадии лида».

- 1. Авторизоваться в Конфигураторе приложений и перейти в приложение «Customers» (с кодом customers).
- 2. Найти и открыть справочник «Стадии лида» (с кодом customers\_dict\_leadStatus).
- 3. Нажать на кнопку «Элементы». Откроется таблица со списком стадий лида. Для удобства отсортируйте таблицу по столбцу «Порядковый номер».
- 4. Изменить элементы согласно описания справочника стадий лида.

### <span id="page-18-2"></span>3.10 Почему в фильтрах отображаются не все поля карточки?

Теги: фильтры, фильтрация, сегментация.

Уровень: аналитик.

Функция фильтрации имеет ограничения, из-за которых некоторые поля могут отсутстовать в фильтрах. [Подробнее про ограничения.](description.html#id7)

### <span id="page-18-3"></span>3.11 Я добавил новое поле в карточку, а оно не отображается в фильтрах. Почему?

Теги: новое поле карточки, фильтры, фильтрация, сегментация.

#### Уровень: аналитик.

Возможные причины отсутствия поля в фильтрах:

- 1. некорректный тип поля;
- 2. отсутствие заголовка поля либо его некорректная настройка.

#### Готовое решение для проблемы №1 в данный момент отсутствует.

#### Решение для проблемы №2:

- 1. Авторизоваться в Конфигураторе приложений и перейти в приложение «Customers» (с кодом customers).
- 2. Найти и открыть нужную форму.
- 3. Добавить заголовок к полю либо задать ему корректное имя согласно [требований.](description.html#id7)